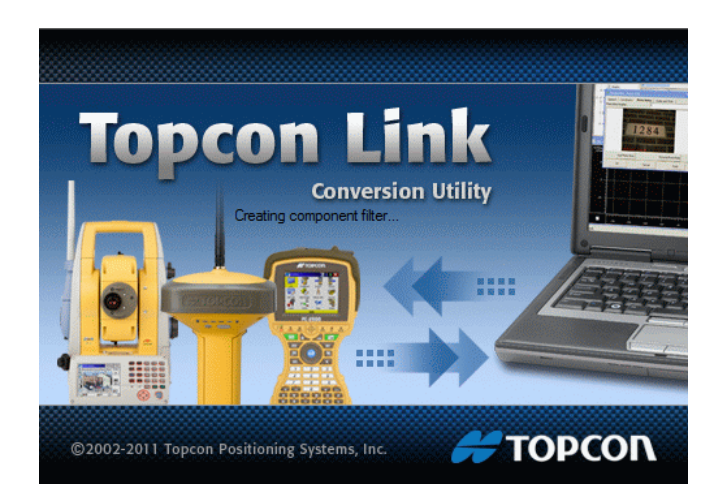

## **TOPCON LINK**

## **GUIA PRÁTICO – IMPORTAR ARQUIVO TXT**

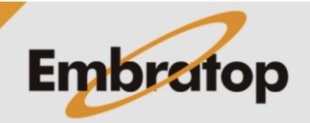

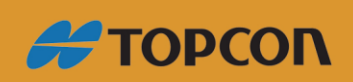

www.embratop.com.br

## **1. Importando txt para o Topcon Link**

**1.** No Topcon Link, clique em **File -> Open File...**;

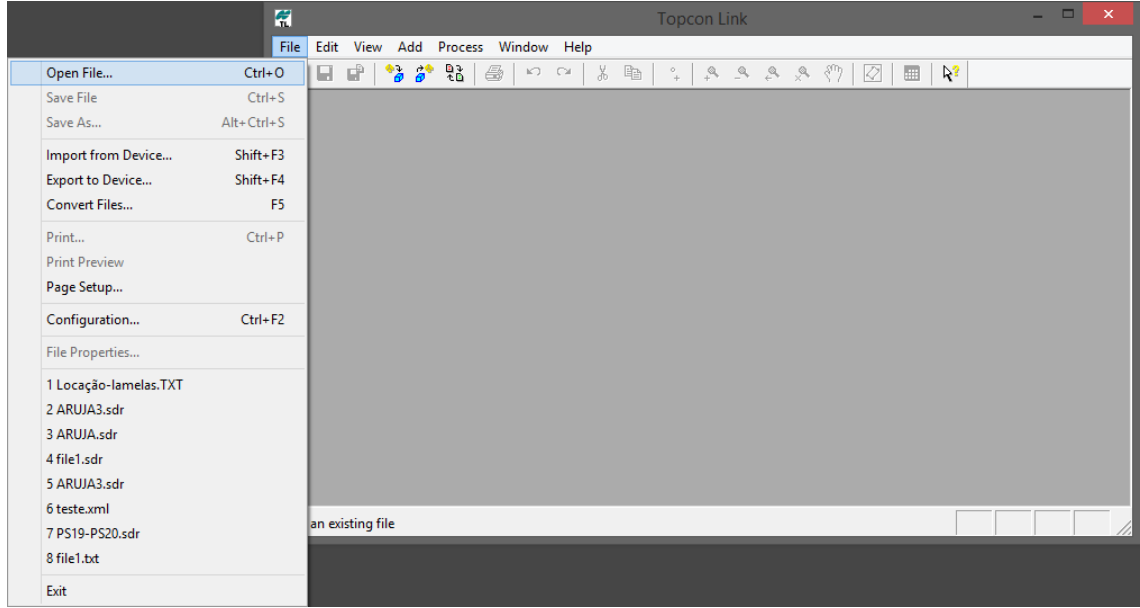

**2.** Na janela **Open**, clique no botão  $\boxed{\mathbb{S}^2_+}$ ;

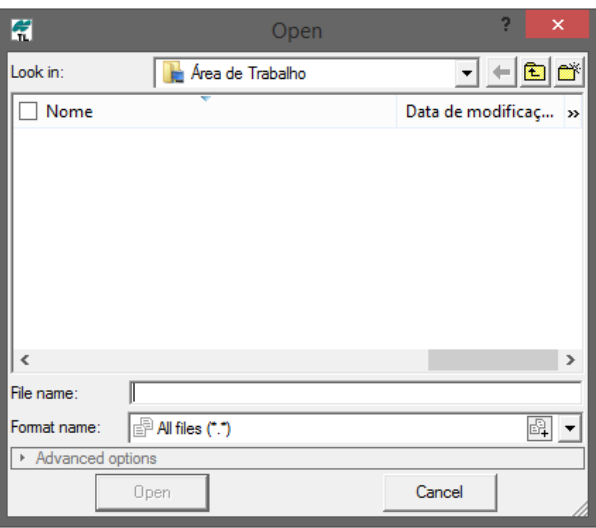

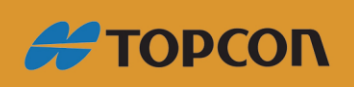

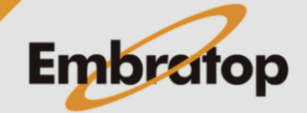

www.embratop.com.br

**3.** Será exibida a janela **Custom Format Properties**;

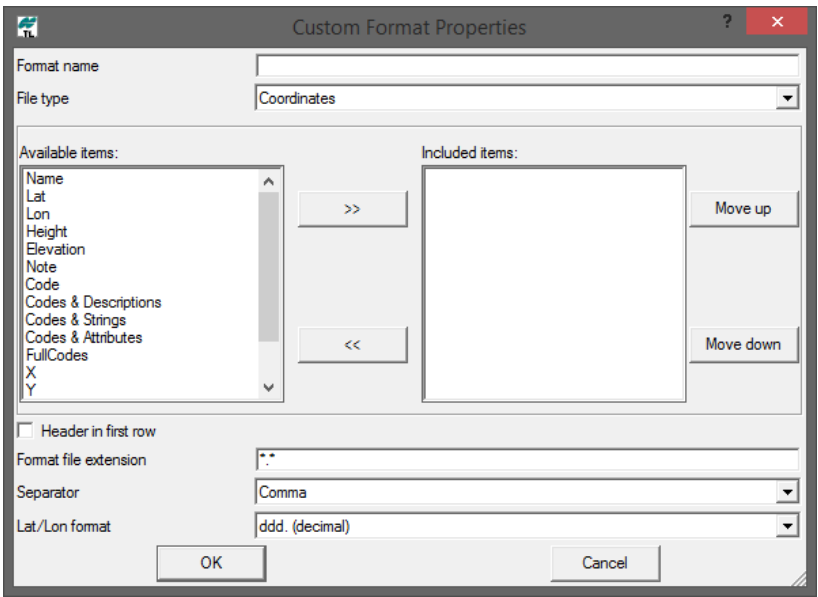

**4.** Configure o formato como na imagem abaixo, as configurações das colunas, formato do arquivo e separador decimal.

Feita as configurações, clique em **OK**;

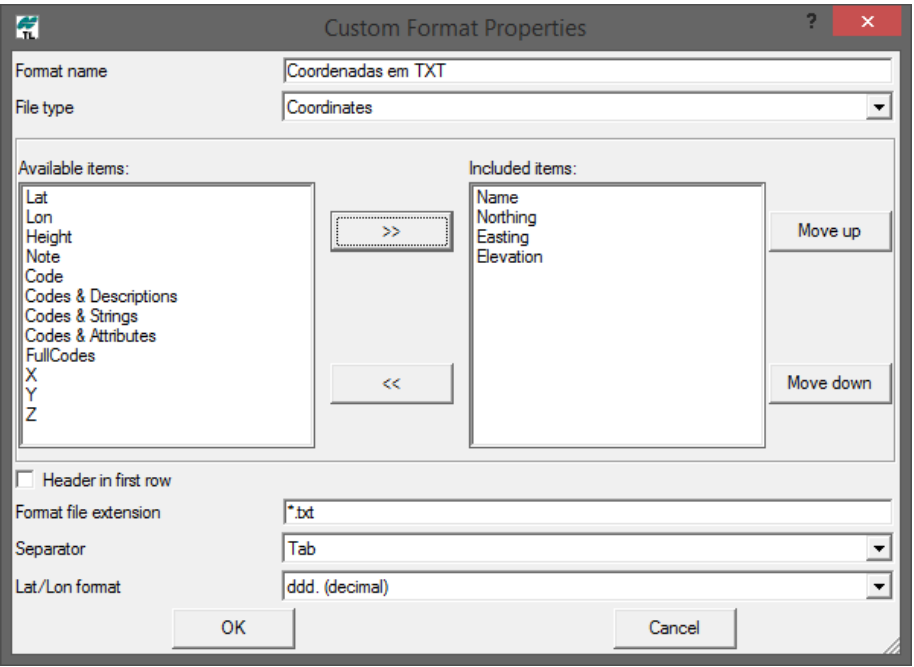

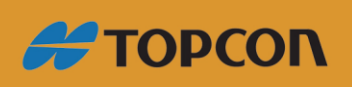

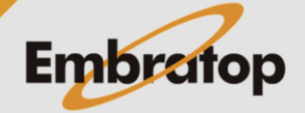

www.embratop.com.br

**5.** Com o formato criado em **Format name**, selecione o arquivo a ser importado e clique em **Open**;

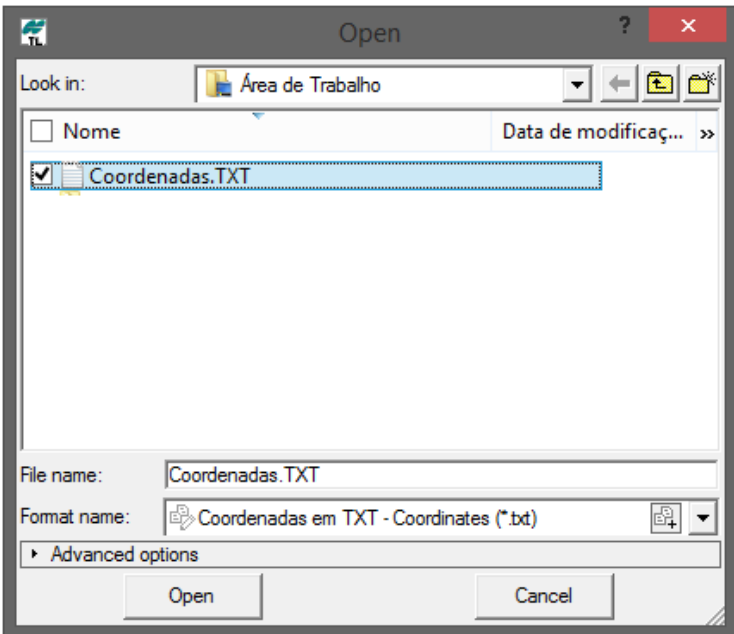

**6.** O arquivo será exibido na tela.

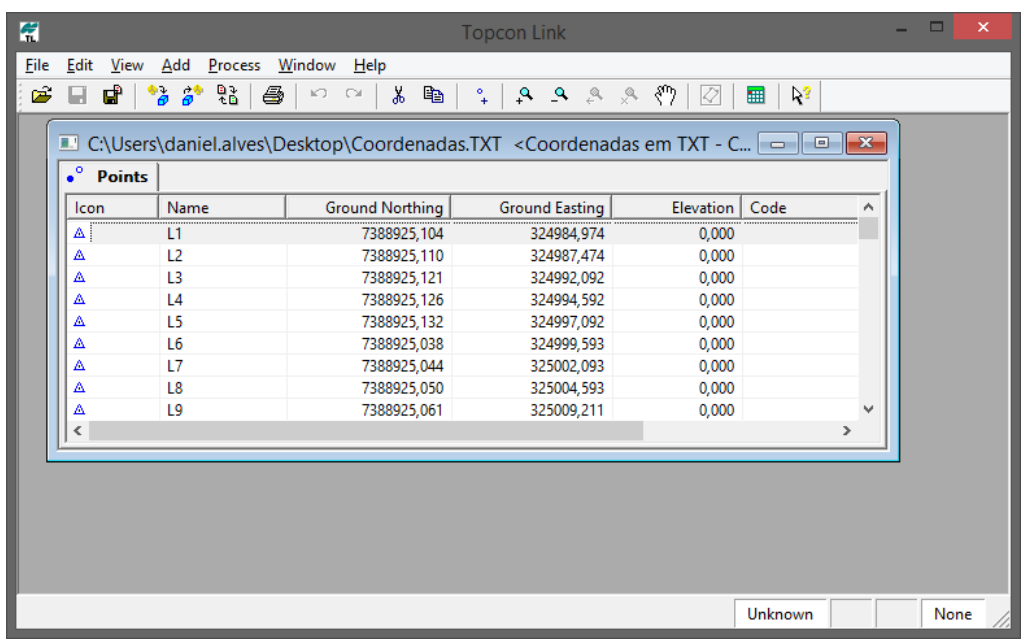

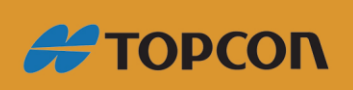

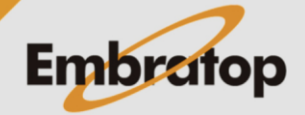

www.embratop.com.br

## **2. Salvar arquivo para importar na estação total**

**1.** No Topcon Link, clique em **Save As...**;

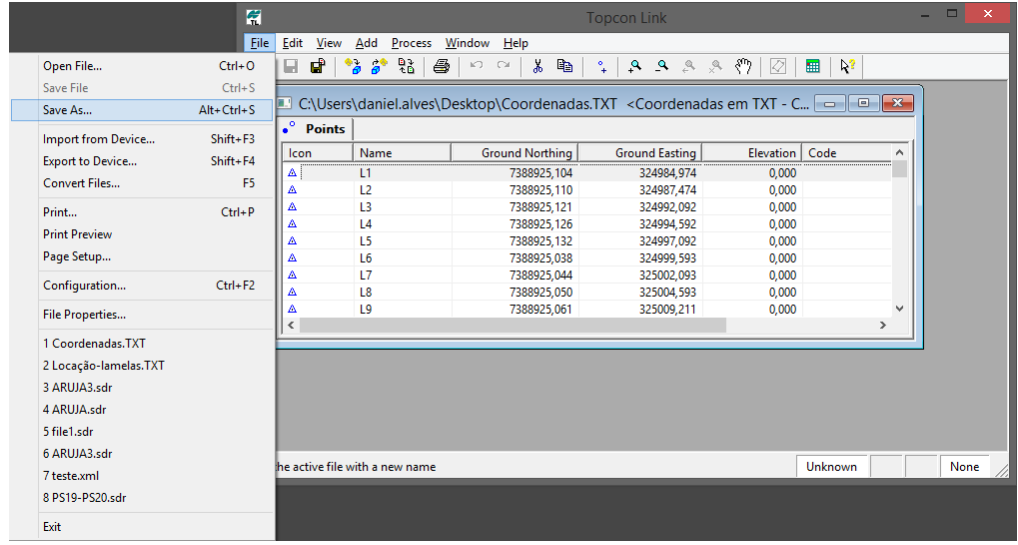

**2.** Na janela **Save as**, em **Save in** selecione onde o arquivo será gerado;

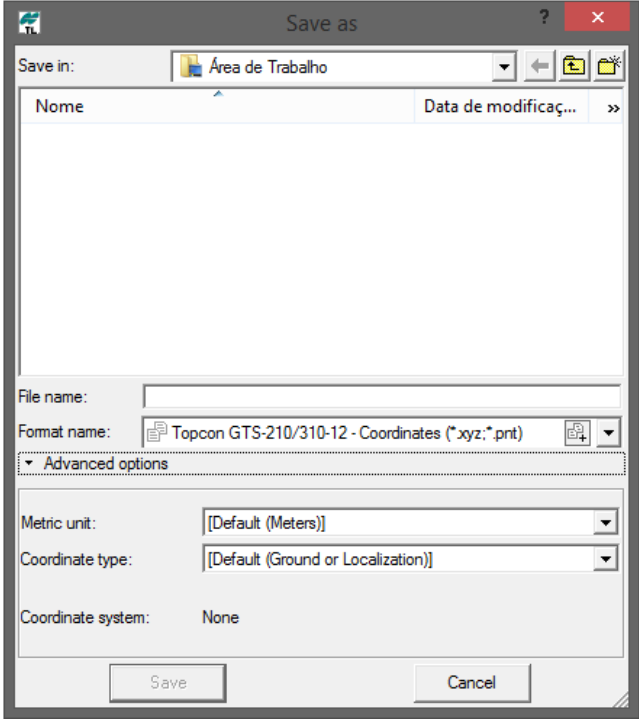

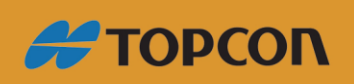

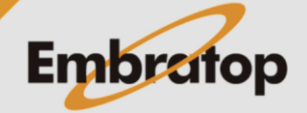

www.embratop.com.br

**3.** Em **Format name**, clique no botão **, será exibida a lista de formatos.** 

Clique no sinal de **+** à frente da opção **Coordinates** e selecione a opção destacada;

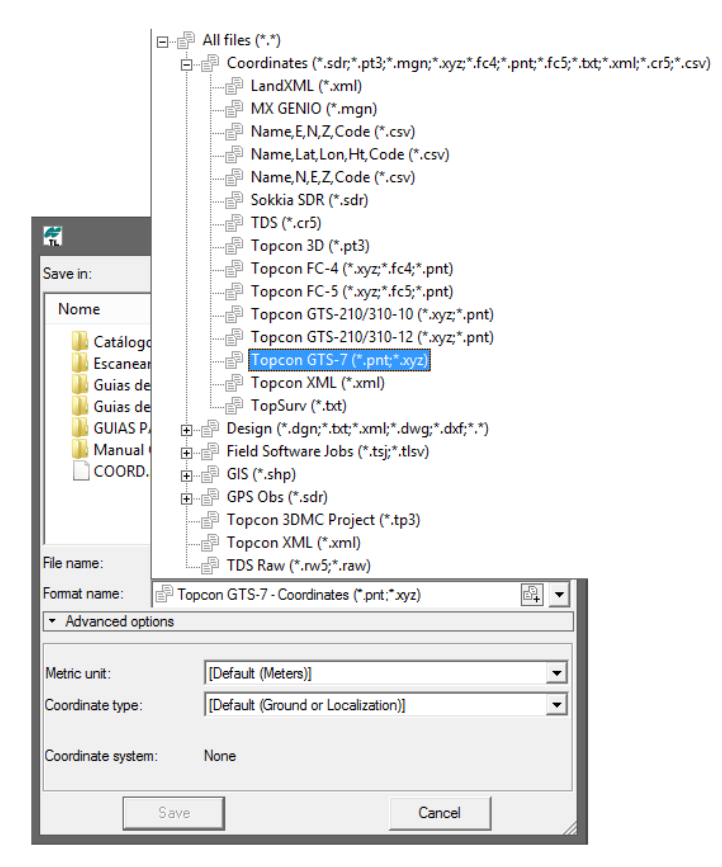

**4.** Defina o nome do arquivo e clique em **Save**;

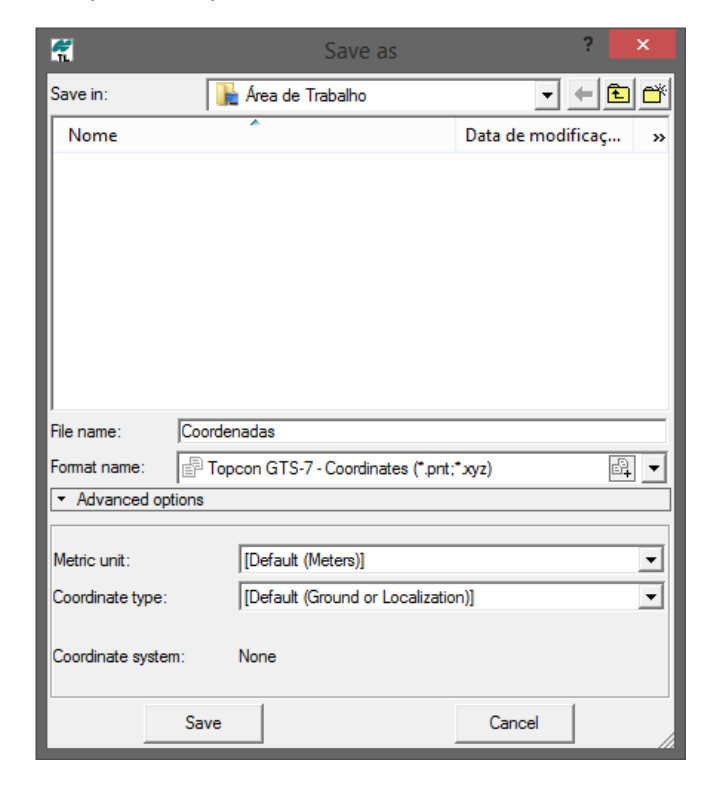

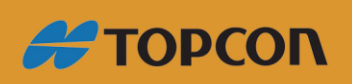

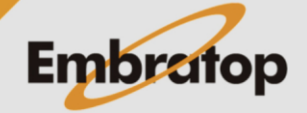

www.embratop.com.br

**5.** Será gerado um arquivo como o mostrado abaixo.

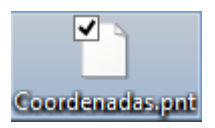

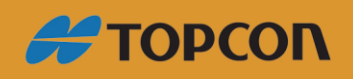

www.embratop.com.br

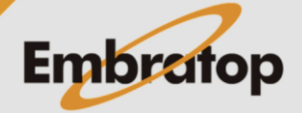